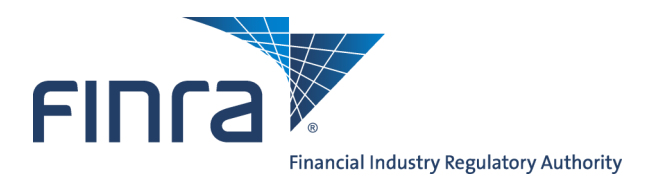

# IARD

## **Form ADV-E Surprise Examination Filing Website**

In December 2009, the SEC approved amendments to the custody rule under the Investment Advisers Act of 1940 and related forms. The amendments, among other things, require certain registered investment advisers that have custody of client funds or securities to undergo an annual surprise examination by an independent public accountant to verify client funds and securities.

Form ADV-E is used as a cover page for a certificate of accounting of securities and funds of which the investment adviser has custody (surprise exam report). Form ADV-E contains both information about the adviser and the surprise exam conducted.

The surprise exam report is created by an independent public accountant after a surprise inspection of the adviser. The Form ADV-E filing and the surprise examination report or statement filed by the accountant is made available to the public on [www.adviserinfo.sec.gov.](http://www.adviserinfo.sec.gov)

## **Form ADV-E Surprise Examination Filing Process for Public Accountants**

## **Confirmation of Accountant E-mail address**

The first step in the ADV-E filing process occurs when the adviser initiates a Form ADV-E on the IARD website. After the adviser initiates the filing, the accountant will be sent an email requesting confirmation of the accountant's email address provided by the adviser and that the accountant intends to conduct a surprise exam on the adviser.

Verification of Independent Public Accountant's Email Address **Surprise Examination For:** INVESTMENT ADVISER FIRM CRD#: 00000

INVESTMENT ADVISER FIRM, LLC. has indicated that your independent public accounting firm will be conducting a surprise examination of client funds and securities in the custody of INVESTMENT ADVISER FIRM, LLC. during calendar year 2010. Please verify that your accounting firm intends to conduct this surprise examination at a time chosen by your accounting firm by confirming your email address on the following site Click here for email verification

Confirming your email address does not require that the surprise examination report be filed now, but indicates that your accounting firm intends: 1. to conduct a surprise examination during calendar year 2010 in compliance with Investment Advisers Act rule 206(4)-2 or applicable state law; 2. to submit a surprise examination report (certificate of accounting) within 120 days of the time chosen by the accountant for the surprise examination; 3. to submit a statement, if a surprise examination report is not submitted, within four business days of the accounting firm's resignation or dismissal from, or other termination of, the engagement, or removing itself or being removed from consideration for being reappointed.

After confirming your email address, another email will be sent with specific filing instructions and a link to the Investment Adviser Registration Depository (IARD) to submit the surprise examination report or statement.

Upon confirmation of the email address, the accountant will receive a second email containing a unique, secure link to the Form ADV-E Surprise Examination Filing Website along with instructions for uploading a surprise examination report or a termination statement.

©2017 FINRA. All rights reserved. Materials may not be reprinted or republished without the express permission of FINRA. Individuals, firms, and data mentioned in these materials are fictitious and are presented exclusively for purposes of illustration or example.

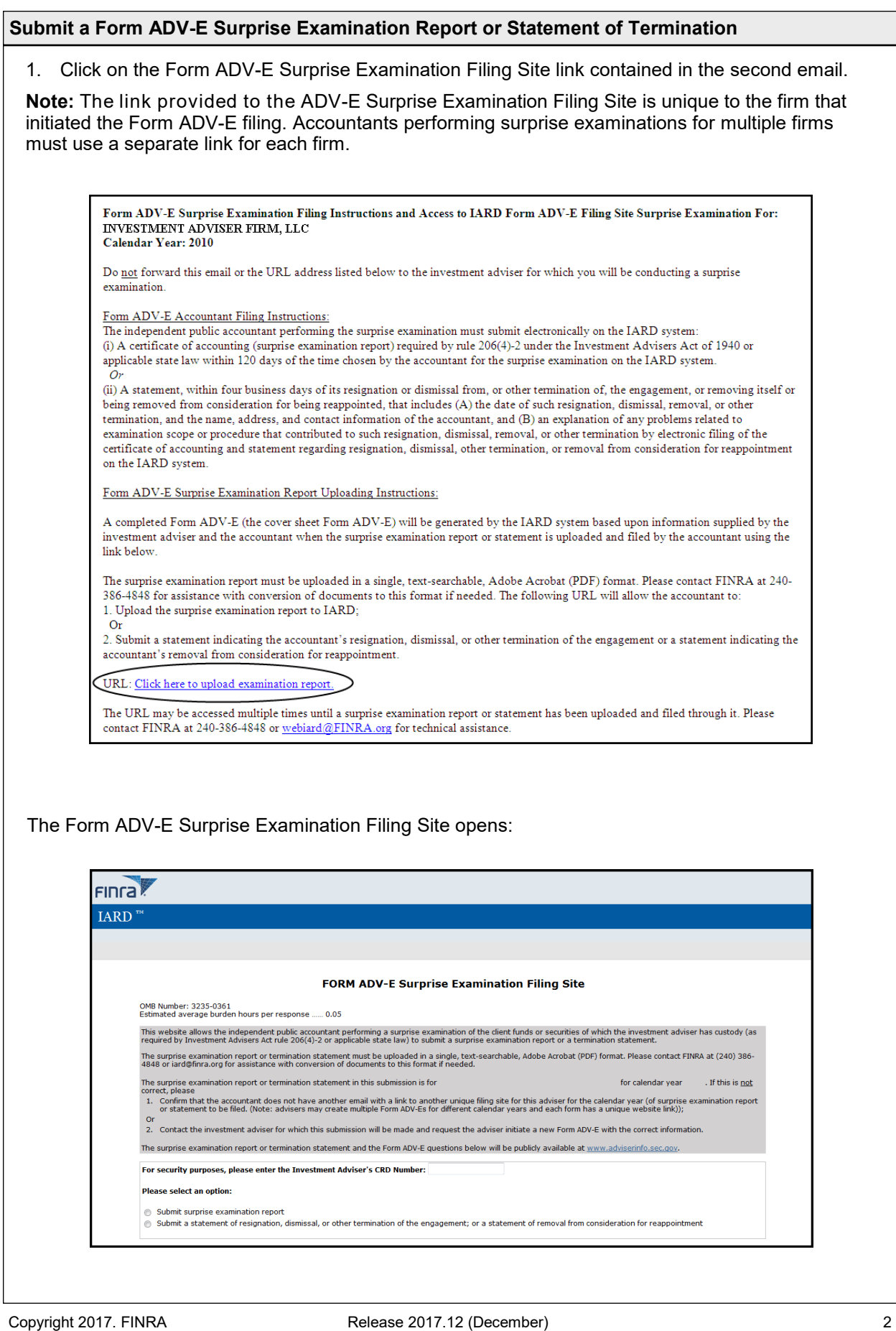

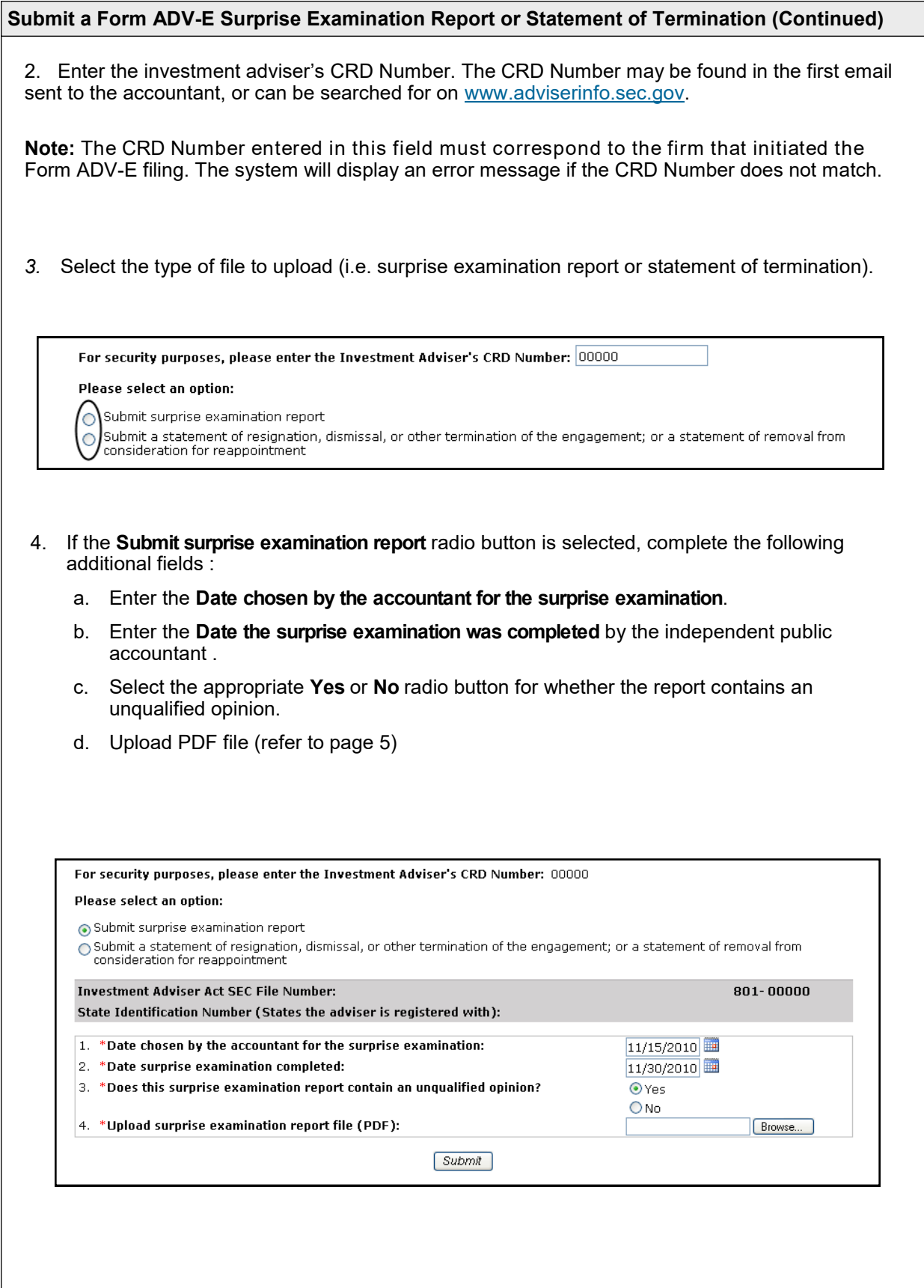

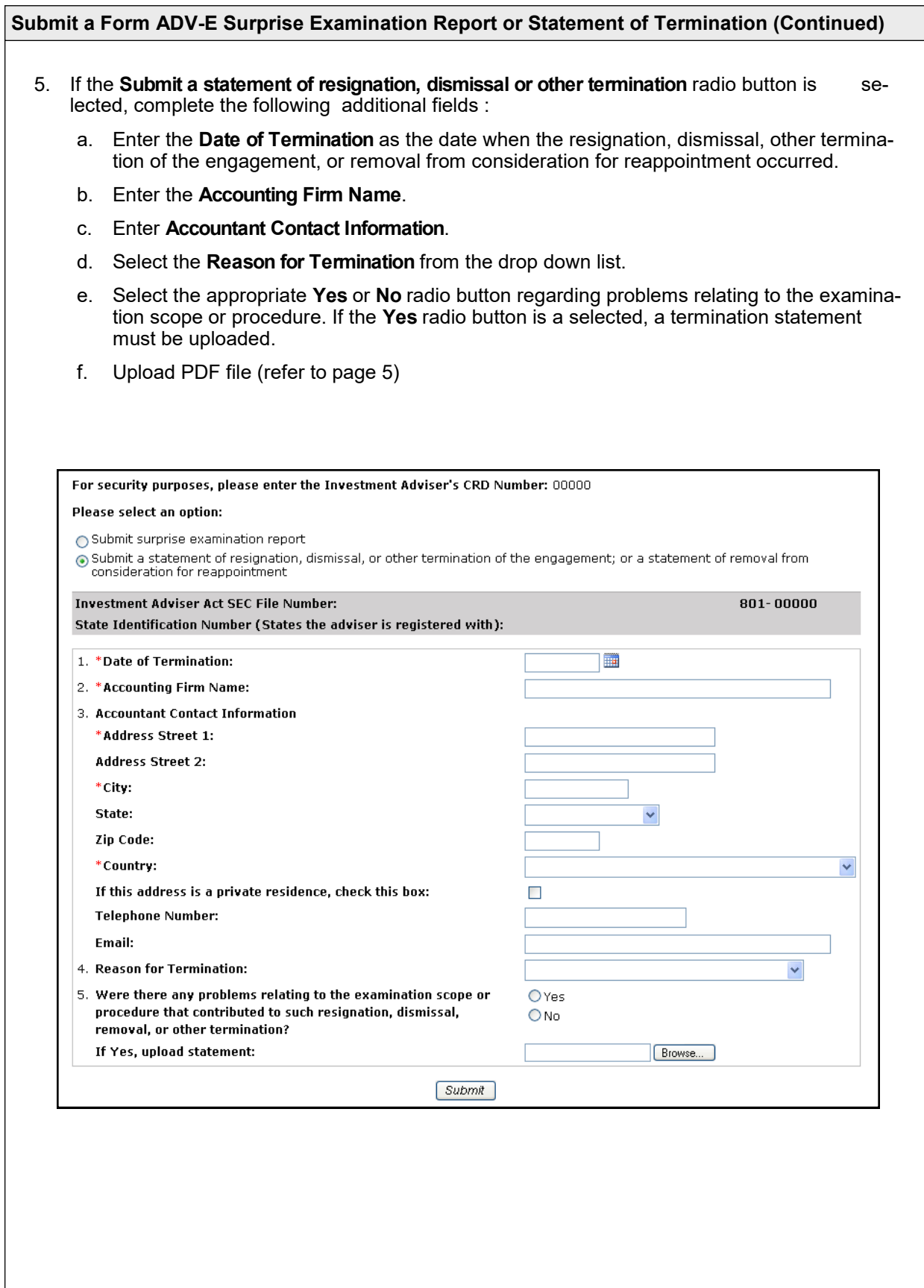

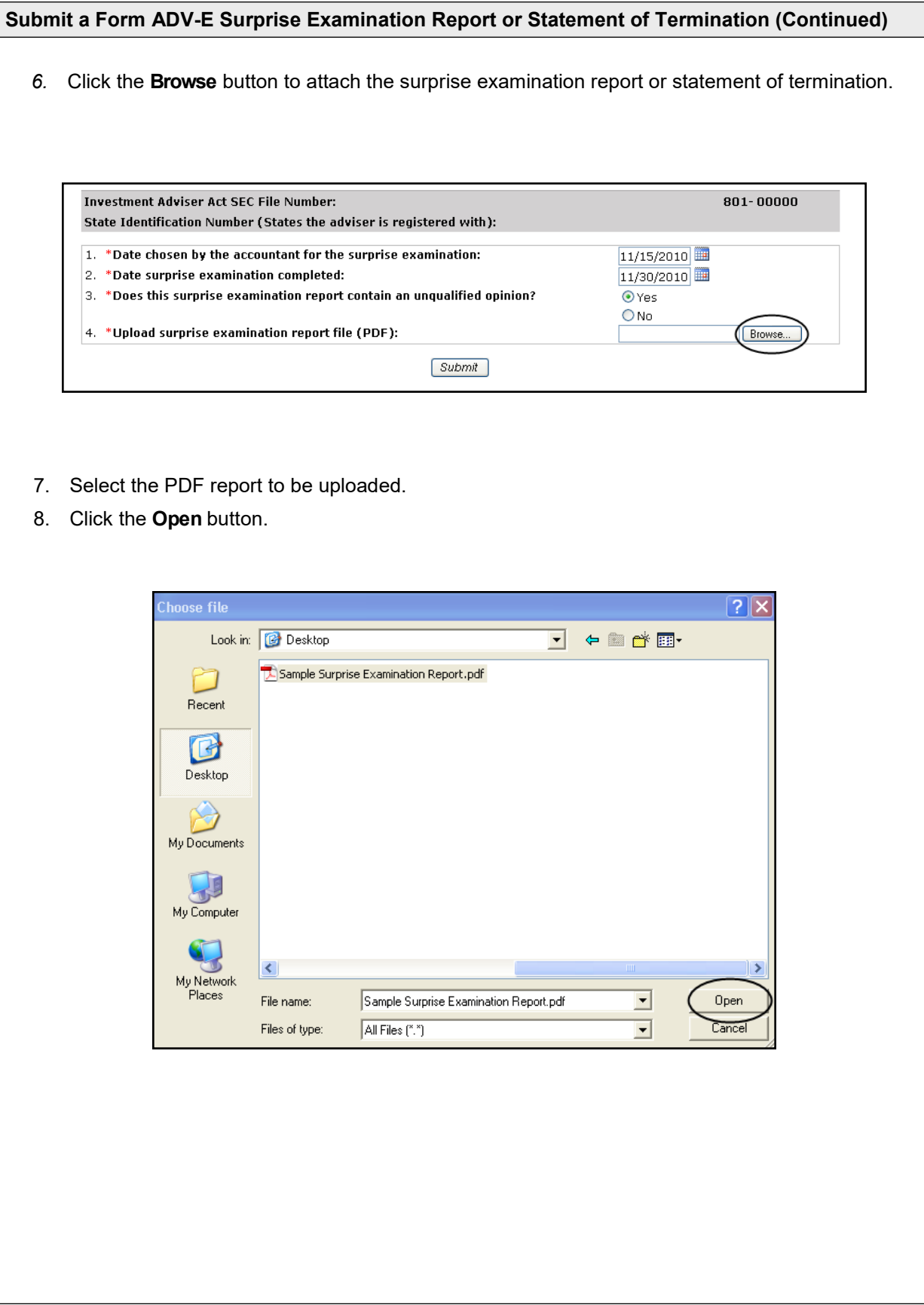

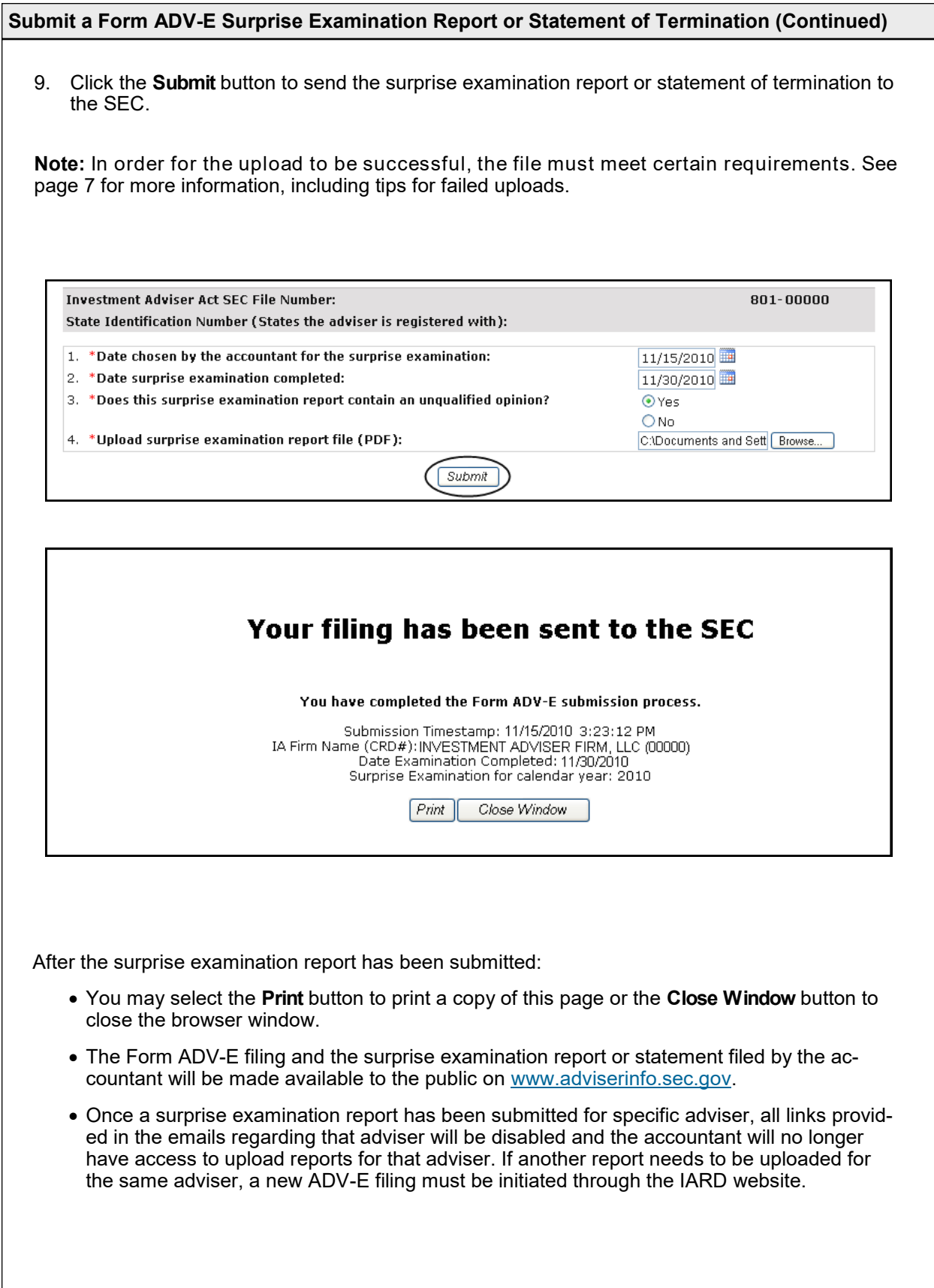

 $\overline{\phantom{a}}$ 

### **Submit a Form ADV-E Surprise Examination Report or Statement of Termination (Continued)**

#### **PDF Document Upload Errors**

An error message will display if the uploaded document does not meet all of the following criteria:

- Be in PDF format
- Be text-searchable
- Contain at least 50 words

Additionally, files that are locked or password protected will also inhibit the system's ability to search for text. All security on the PDF file must be removed in order to upload the PDF file.

Files that are scanned to PDF format may not contain searchable text, as scanners generally capture an image of a document. To ensure that the file is text-searchable, the scanner must have the Optical Character Recognition (OCR) turned on.

If a user has PDF editing software (more than a simple PDF reader), existing PDF documents can be made text searchable by enabling OCR within the document. Here are the steps:

- 1. Open the PDF document.
- 2. Select "Tools" from the main menu.
- 3. In the Tools menu, click "Recognize Text" and "In This File".
- 4. In the Recognize Text window, click "OK"

The text recognition process will proceed. Please note that for a very long document, the process may take several minutes to complete. When all the pages are processed, search for a common word in the document to verify that the document now is text-searchable and then click Save.

#### **For additional document upload assistance, please call the IARD Hotline, 240-386-4848.**